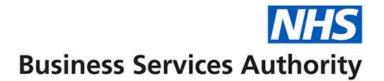

# ePACT2 user guide

Using STAR PU Columns

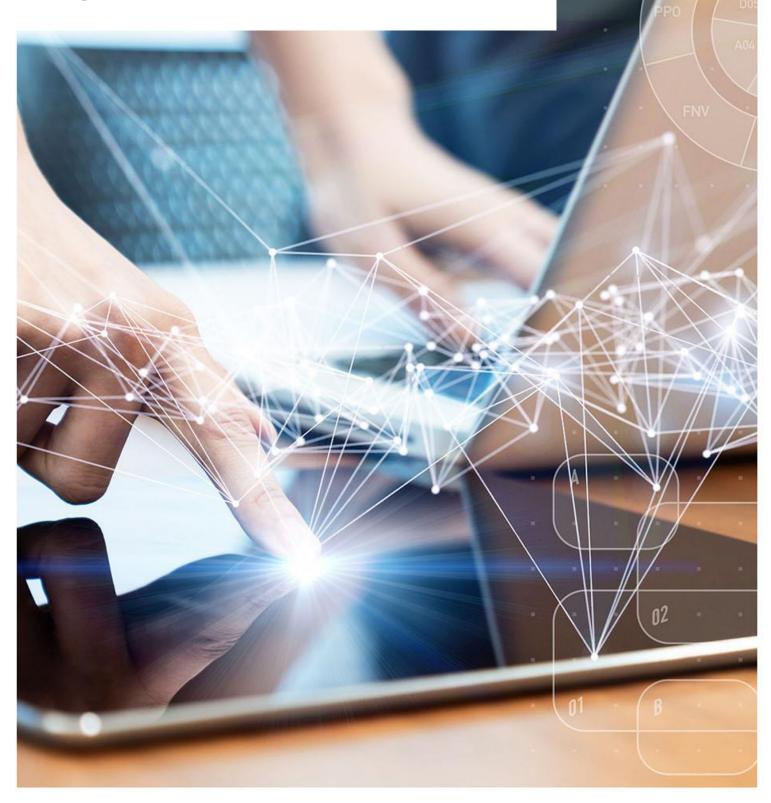

### **Interactive Contents**

Use this interactive contents list to jump straight to the content you want to see. Just click the titles below to go directly to that section:

Contents

**Including STAR PU columns in an analysis** 

Calculating the ADQ/DDD per STAR PU

Creating the Calculation

Amending the Data Format

**Displaying drugs included in the Drug Grouping** 

**Getting more help** 

## **Including STAR PU columns in an analysis**

The STAR PU columns can be found in the following folder:

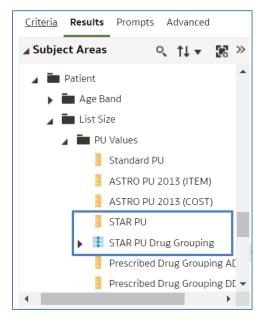

Two columns need to be used in conjunction when returning STAR PU data.

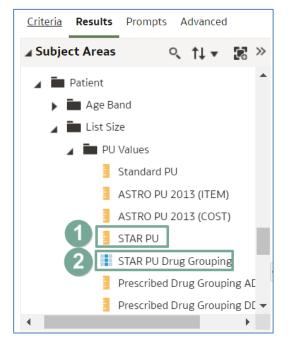

| 1) STAR PU               | Will show the STAR PU figure for the Organisation/Drug Grouping selected |
|--------------------------|--------------------------------------------------------------------------|
| 2) STAR PU Drug Grouping | Allows the selection of a specific STAR PU drug grouping                 |

To run analyses with these columns included use the following steps:

1. Include the columns and filters you wish to return data for.

In this example we are running the data for March 2023 and 'NHS North East and North Cumbria ICB (13T00)'. The data will be returned at practice level showing the Antibacterials I (BNF 5.1) STAR PU figure for each.

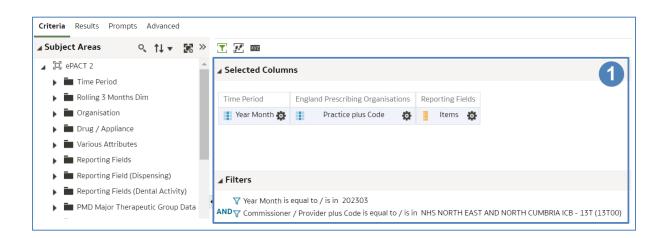

2. Expand the subject area to the location – Patient > List Size > PU Values > and select the STAR PU and STAR PU Drug Grouping columns.

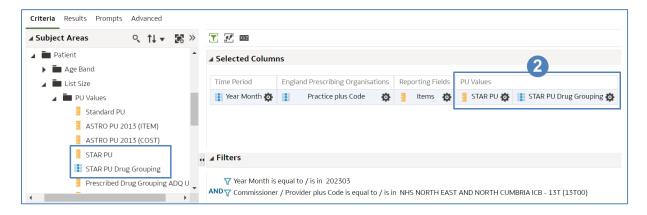

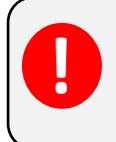

When using the STAR PU columns the report needs to be filtered to a specific Therapeutic group. This can be done using the 'STAR PU Drug Grouping' column.

3. Select the 'cog' icon for the 'STAR PU Drug Grouping' column and from the drop-down list select the 'Filter' option.

|                   |                       |     |                   | 0 |
|-------------------|-----------------------|-----|-------------------|---|
| PU Values         |                       |     |                   |   |
| STAR PU 👸         | STAR PU Drug Grouping | ø   |                   |   |
| 1                 |                       | t↓  | Sort              |   |
|                   |                       | fx  | Edit formula      |   |
|                   |                       | xyz | Column Properties |   |
|                   | 3                     | 7   | Filter            | Í |
| T AND NORTH CUMBR | RIA ICB - 13T (13T00) | ×   | Delete            |   |
|                   | ()                    | H   | Save Column As    |   |

4. Within the 'New Filter' pane select the search icon.

| New Filter | •                     |           | 0 ×       |
|------------|-----------------------|-----------|-----------|
| Column     | STAR PU Drug Grouping | fx        |           |
| Operator   | is equal to / is in   |           | •         |
| Value      |                       |           | <b>▼ </b> |
|            | Add More Options 🔻    | Clear All | 4         |
| Protect    | Filter                |           |           |
| Convert    | this filter to SQL    |           |           |
|            |                       |           |           |
|            |                       |           |           |
|            |                       |           | OK Cancel |

5. The 'Select Values' pane will be displayed.

| Select Values                                |                | @ × |
|----------------------------------------------|----------------|-----|
| Available                                    | 🗄 🗏 🔍 Selected | /   |
| Name Contains 👻                              |                |     |
| Search Match Case                            |                |     |
| NULL                                         | <u> </u>       |     |
| Analgesics (BNF 4.7.1. & 4.7.2)              |                |     |
| Antibacterials C (BNF 5.1)                   | »              |     |
| Antibacterials I (BNF 5.1)                   | <              |     |
| Antidepressants (BNF 4.3 sub-set)            |                |     |
| Antidepressants (BNF 4.3)                    | ~              |     |
| Antiepileptic drugs (BNF 4.8)                |                |     |
| Antiplatelet drugs (BNF 2.9)                 |                |     |
| Benzodiazenine cans & tabs (BNE 4.1 sub-set) | •              |     |

- 6. Select the required therapeutic group from the list provided.
- 7. Use the single arrow icon to move the highlighted group into the 'Selected' pane.
- 8. The highlighted group will now be displayed in the 'Selected' pane.
- 9. Select 'OK' to confirm the selection.

| Select Values                                |       |                            |   | Ø >      | ĸ |
|----------------------------------------------|-------|----------------------------|---|----------|---|
| Available                                    |       | Selected                   |   | /        | • |
| Name Contains 👻                              |       | Antibacterials I (BNF 5.1) | 8 |          |   |
| Search Match Case                            | 7     |                            |   |          |   |
| NULL                                         | 6 🕯 🕨 |                            |   |          |   |
| Analgesics (BNF 4.7.1. & 4.7.2)              |       |                            |   |          |   |
| Antibacterials C (BNF 5.1)                   | >>    |                            |   |          |   |
| Antidepressants (BNF 4.3 sub-set)            | <     |                            |   |          |   |
| Antidepressants (BNF 4.3)                    |       |                            |   |          |   |
| Antiepileptic drugs (BNF 4.8)                | ~~    |                            |   |          |   |
| Antiplatelet drugs (BNF 2.9)                 |       |                            |   |          |   |
| Benzodiazepine caps & tabs (BNF 4.1 sub-set) |       |                            |   |          |   |
| Risphosphonates and other drugs (RNE 6.6.2)  | -     |                            | 9 |          |   |
|                                              |       |                            | 0 | K Cancel | - |

- 10. The 'Values' section of the 'New Filter' pane will be populated with the group selected.
- 11. Select 'OK' to create the filter.

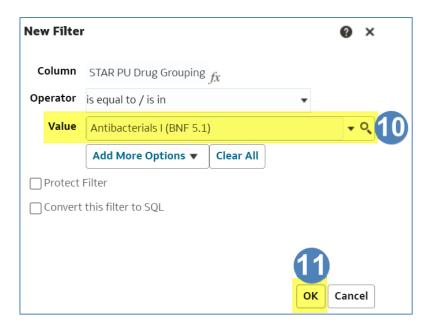

12. The filter will be added to the 'Filter' pane.

| Selected Colum    | ns       |                             |           |       |           |       |                 |                         |
|-------------------|----------|-----------------------------|-----------|-------|-----------|-------|-----------------|-------------------------|
| Time Period       | Engla    | nd Prescribing Organisa     | tions     | Rep   | oorting F | ields | PU Values       |                         |
| Year Month 🔅      |          | Practice plus Code          | ø         | 1     | Items     | ø     | STAR PU 👸       | STAR PU Drug Grouping   |
|                   |          |                             |           |       |           |       |                 |                         |
|                   |          |                             |           |       |           |       |                 |                         |
|                   |          |                             |           |       |           |       |                 |                         |
| Filters           |          |                             |           |       |           |       |                 |                         |
| 🍸 Year Month is   | equal t  | o/isin 202303               |           |       |           |       |                 |                         |
| ND T Commissioner | · / Prov | ider plus Code is equal to  | o / is ir | n NH  | S NORTI   | H EAS | T AND NORTH CUN | /BRIA ICB - 13T (13T00) |
| ND T STAR PU Drug | Group    | ing is equal to / is in Ant | tibacte   | rials | I (BNF 5. | 1)    | 2               |                         |
|                   |          |                             |           |       |           |       |                 |                         |

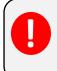

As the filter for the 'STAR PU Drug Grouping' has been added to the analysis all columns included will be limited by the drug grouping selected including the 'Items'.

13. Select the 'Results' tab.

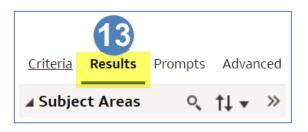

14. Your results will then return to show the number of Items and the STAR PU figure for the drug group selected.

| āble       |                                              |       |         | (A) 🔤 💉 🗙                  |
|------------|----------------------------------------------|-------|---------|----------------------------|
| Year Month | Practice plus Code                           | Items | STAR PU | STAR PU Drug Grouping      |
| 202303     | INDERFECTION, PROTOCOLOGICAL                 | 98    | 1,408   | Antibacterials I (BNF 5.1) |
| 202303     | a sea ann ann ann an ann ann ann an an       | 274   | 2,926   | Antibacterials I (BNF 5.1) |
| 202303     | A REAL PROPERTY AND A REAL PROPERTY.         | 563   | 5,164   | Antibacterials I (BNF 5.1) |
| 202303     | COMPANY NO. 10 10 10 10                      | 218   | 2,308   | Antibacterials I (BNF 5.1) |
| 202303     | and the second second second second second   | 747   | 6,063   | Antibacterials I (BNF 5.1) |
| 202303     | and a state of the state of the state of the | 365   | 3,874   | Antibacterials I (BNF 5.1) |
| 202303     | DOUGTION CONTRACT PRIMA                      | 525   | 5,218   | Antibacterials I (BNF 5.1) |
| 202303     | terra an anna an anna anna anna              | 694   | 9,244   | Antibacterials I (BNF 5.1) |

### Calculating the ADQ/DDD per STAR PU

Users may wish to use the STAR PU figure within a calculation to show ADQ/DDD per STAR PU.

Two columns are available which can be used within an analysis to show the ADQ/DDD usage figures. These columns can then be used within a calculation to show the ADQ/DDD per STAR PU.

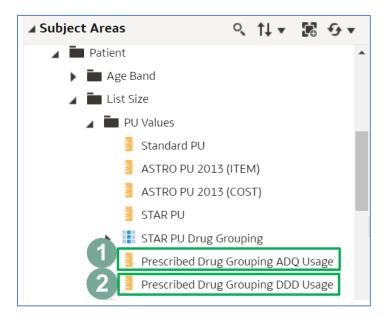

| 1) Prescribing Drug Grouping<br>ADQ Usage | Will show the ADQ usage for the drug grouping selected |
|-------------------------------------------|--------------------------------------------------------|
| 2) Prescribing Drug Grouping<br>DDD Usage | Will show the DDD usage for the drug grouping selected |

### **Creating the Calculation**

1. Include the required column within the analysis, for this example 'Prescribing Drug Grouping ADQ Usage' has been used.

| Time Devied  | Englas                                   |                    | 41    | Deres | utio – Etali |      |           |                         | 1                                  |
|--------------|------------------------------------------|--------------------|-------|-------|--------------|------|-----------|-------------------------|------------------------------------|
| Time Period  | Period England Prescribing Organisations |                    | tions | Repo  | orting Field | IS P | PU Values |                         |                                    |
| Year Month 👸 |                                          | Practice plus Code | ø     |       | Items        | ġ.   | STAR PU 👸 | STAR PU Drug Grouping 👩 | Prescribed Drug Grouping ADQ Usage |
|              |                                          |                    |       |       |              |      |           |                         |                                    |
| Filters      |                                          |                    |       |       |              |      |           |                         |                                    |

2. Select the 'Results' tab to navigate to the results pane.

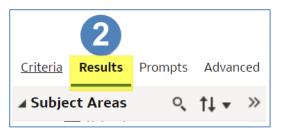

3. From the 'Results' pane select the 'New Calculated Measures' icon.

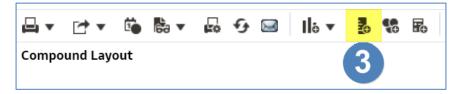

- 4. The 'New Calculated Measure' pane will be displayed.
- 5. Select the 'Column' icon to open up the available columns to select from the analysis.
- 6. From the options available select 'Prescribed Drug Grouping ADQ Usage'.

| ew Calculated I | Measure                                           |         |                          |                                                                   |                   |         |     |     | 0      |  |
|-----------------|---------------------------------------------------|---------|--------------------------|-------------------------------------------------------------------|-------------------|---------|-----|-----|--------|--|
| Column Formula  | Bins                                              |         |                          |                                                                   |                   |         |     |     |        |  |
|                 | lder Heading<br>umn Heading                       |         |                          |                                                                   |                   |         |     |     |        |  |
|                 |                                                   | Cont    | tains HTML/JavaScript/CS | S Markup                                                          |                   |         |     |     |        |  |
| ggregation Rule | (Totals Row)                                      | Default | •                        |                                                                   |                   |         |     |     |        |  |
| vailable        |                                                   |         | Column Formula           |                                                                   |                   |         |     |     |        |  |
| Drug            | Period<br>nisation<br>/ Appliance<br>rting Fields | °.      | >                        | Year Month<br>Practice plus (<br>Items<br>STAR PU<br>STAR PU Drug | Grouping          |         |     |     |        |  |
|                 |                                                   | •       | <i>f()</i> Filter        | Prescribed Dr                                                     | ug Grouping ADQ U | Jsage 6 | x / | % ( |        |  |
| 4               |                                                   | •       |                          | 5                                                                 |                   |         |     |     | OK Can |  |

- 7. The formula for the column will now be included in the 'New Calculated Measure' pane.
- 8. Enter the divide symbol (/) from the task bar to the end of the column formula.

| Column Fo  | rmula          |                  |            |   |   |   |   |   |   |        |
|------------|----------------|------------------|------------|---|---|---|---|---|---|--------|
| "PU Values | s"."Prescribed | Drug Grouping Al | DQ Usage"  |   |   |   |   |   |   |        |
|            |                |                  |            |   |   |   |   |   |   |        |
|            |                |                  |            |   |   |   |   |   |   |        |
|            |                |                  |            |   |   |   |   |   |   |        |
|            |                |                  |            |   |   |   |   |   |   |        |
|            |                |                  |            |   |   |   |   |   |   |        |
|            |                |                  |            |   |   |   |   |   |   |        |
|            |                |                  |            |   |   |   |   |   |   |        |
|            |                |                  |            |   |   |   |   |   |   |        |
|            |                |                  |            |   |   |   | 8 |   |   |        |
|            |                |                  |            |   |   |   |   |   |   | <br>11 |
| f()        | Filter         | Column 🔻         | Variable 🔻 | + | - | x | / | % | ( |        |

9. Select the 'Column' icon and from the available list of columns to select choose the 'STAR PU' column.

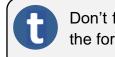

Don't forget to remove the highlight each time another element is added to the formula, if not the next element added will overwrite what is there.

10. Amend the column heading to 'ADQ per STAR PU'.

| ew Calculat | ed Measure              |         |                                                                                      | ?   | × |
|-------------|-------------------------|---------|--------------------------------------------------------------------------------------|-----|---|
| Column Form | ula Bins                |         |                                                                                      |     |   |
|             | Folder Heading          |         |                                                                                      |     |   |
|             | Column Heading          | ADQ per | TAR PU' 10                                                                           |     |   |
|             |                         | 🗌 Conta | ns HTML/JavaScript/CSS Markup                                                        |     |   |
| Aggregation | Rule (Totals Row)       | Default | -                                                                                    |     |   |
| Available   |                         |         | Column Formula                                                                       |     |   |
| Subject Ar  | eas<br>Reporting Fields | Q,      | "PU <u>Values" "Prescribed</u> Drug Grouping ADQ Usage"/"PU <u>Values" "STAR</u> PU" |     |   |
|             | Patient                 |         |                                                                                      |     |   |
|             |                         | >       |                                                                                      |     |   |
|             |                         | -       | f() Filter Column ▼ Variable ▼ + - x / % ( )                                         | II  | 1 |
| •           |                         | •       |                                                                                      | Can |   |

11. Click 'OK', you will now have a new column in your data.

### **Amending the Data Format**

1. Select the 'Criteria' tab from the top of the page.

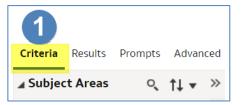

- 2. Use the scroll bar at the bottom of the 'Selected Columns' pane to scroll to the end of the selected columns.
- 3. Hover over the Cog icon on your new 'ADQ per STAR PU' column and select 'Column Properties'

| ▲ Selected C | Columns                                  |                       |             |                              |                                      | • ×                  |
|--------------|------------------------------------------|-----------------------|-------------|------------------------------|--------------------------------------|----------------------|
|              |                                          | and at at a           |             |                              |                                      |                      |
| e Period     | England Prescribing Organisations        | Reporting Fields      | PU Values   |                              |                                      |                      |
| /ear Month 👸 | Practice plus Code                       | 📒 Items 🙀             | 📒 STAR PU 🙀 | STAR PU Drug Grouping 🥸      | Prescribed Drug Grouping ADQ Usage 🧔 | 🚪 ADQ per STAR PU' 🔅 |
|              |                                          |                       |             |                              |                                      | †↓ Sort              |
|              |                                          |                       |             |                              |                                      | fx Edit formula      |
| Filters      |                                          |                       |             |                              | 3                                    | 🗤 Column Properties  |
| -            | onth is equal to / is in 202303          |                       |             |                              |                                      | Filter               |
| AND Commi    | issioner / Provider plus Code is equal t |                       |             | TH CUMBRIA ICB - 13T (13T00) |                                      | X Delete             |
| AND T STAR P | U Drug Grouping is equal to / is in An   | tibacterials I (BNF 5 | .1)         |                              |                                      | 💾 Save Column As     |

- 4. The 'Column Properties' box will now open, select the 'Data Format' tab.
- 5. Tick the 'Override Default Data Format' box.
- 6. Use the 'Decimal Places' drop-down list to set the number of decimal places to '3'.
- 7. Select 'OK' to apply the changes.

| Column Properties          | 4                |                    |             |              | 0    | ×  |
|----------------------------|------------------|--------------------|-------------|--------------|------|----|
| <u>Style</u> Column Format | Data Format      | Conditional Format | Interaction | Write Back   |      |    |
| Override Default           | Data Format 5    |                    |             |              |      |    |
| Treat Numbers As           | Number           | •                  |             |              |      |    |
| Negative Format            | Minus: -123      | •                  |             |              |      |    |
| Decimal Places             | 3 <b>•</b> 6     |                    |             |              |      |    |
|                            | ✔ Use 1000's Sep | arator             |             | 7            |      |    |
|                            |                  |                    | Save as De  | fault 🔻 🛛 OK | Canc | el |

8. Select the 'Results' tab to see the final data.

# Displaying drugs included in the Drug Grouping

When including a STAR PU figure in an analysis it is possible to break the information returned down by a BNF level for the values included within the drug grouping.

For the purposes of this guide we'll use the STAR PU analysis created in the earlier section of the guide and break the information down to show the individual BNF Presentation for the drug grouping.

For this example the information will be broken down to BNF Presentation level, if an alternative BNF level is required the appropriate BNF column should be included in the analysis.

12. Return to the 'Criteria' tab for the analysis.

|              |                                   |                    |   | -   |               |    |           |                       |  |
|--------------|-----------------------------------|--------------------|---|-----|---------------|----|-----------|-----------------------|--|
| Time Period  | England Prescribing Organisations |                    |   | Rep | orting Fields | PU | PU Values |                       |  |
| Year Month 👸 |                                   | Practice plus Code | Ö |     | ltems 🔅       |    | STAR PU 👸 | STAR PU Drug Grouping |  |
|              |                                   |                    |   |     |               |    |           |                       |  |
|              |                                   |                    |   |     |               |    |           |                       |  |
|              |                                   |                    |   |     |               |    |           |                       |  |
| Filters      |                                   |                    |   |     |               |    |           |                       |  |
|              | equal to                          | o/isin 202303      |   |     |               |    |           |                       |  |

13. Expand the subject area and include the 'BNF Presentation plus Code' column in the analysis.

| ⊿ Selected Columns |                                   |                              |                  |           |                         |  |  |
|--------------------|-----------------------------------|------------------------------|------------------|-----------|-------------------------|--|--|
| Time Period        | England Prescribing Organisations | Drug / Appliance             | Reporting Fields | PU Values |                         |  |  |
| Year Month 🔅       | Practice plus Code                | BNF Presentation plus Code 🔅 | ltems 🔅          | STAR PU 🔯 | STAR PU Drug Grouping 🔅 |  |  |
|                    |                                   | 2                            |                  |           |                         |  |  |

14. Select the 'Advanced' tab from the top left-hand corner of the analysis builder.

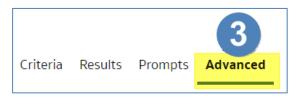

15. Scroll down to the 'Advanced SQL Clauses' section and select 'Show Total value for all measures on unrelated dimensions'.

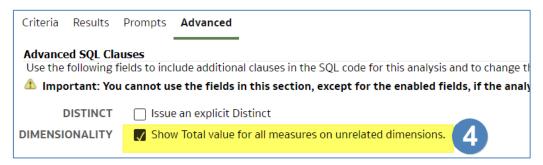

16. Select the 'Results' tab.

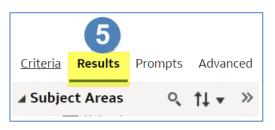

17. Your results will then return to show individual BNF Presentation included in the drug grouping,

| Table      |                                               |       |         |                            | [A] 🚥 💉 🗡                                                                    |
|------------|-----------------------------------------------|-------|---------|----------------------------|------------------------------------------------------------------------------|
| Year Month | Practice plus Code                            | Items | STAR PU | STAR PU Drug Grouping      | BNF Presentation plus Code                                                   |
| 202303     | NUMBER OF STREET, STREET,                     | 1     | 1,408   | Antibacterials I (BNF 5.1) | Phenoxymethylpenicillin 250mg/5ml oral solution (0501011P0AAAFAF)            |
| 202303     | and wait of the ball of the desired of the    | 6     | 1,408   | Antibacterials I (BNF 5.1) | Phenoxymethylpenicillin 250mg tablets (0501011P0AAAJAJ)                      |
| 202303     | and water and a second second                 | 1     | 1,408   | Antibacterials I (BNF 5.1) | Phenoxymethylpenicillin 250mg/5ml oral solution sugar free (0501011P0AAASAS) |
| 202303     | And the second state of a second state of the | 2     | 1,408   | Antibacterials I (BNF 5.1) | Flucloxacillin 250mg capsules (0501012G0AAAAAA)                              |
| 202303     | ACTIVATION AL PROPERTY (ACCESS)               | 10    | 1,408   | Antibacterials I (BNF 5.1) | Flucloxacillin 500mg capsules (0501012G0AAABAB)                              |
| 202303     | And the state of the state of the state of    | 15    | 1,408   | Antibacterials I (BNF 5.1) | Amoxicillin 500mg capsules (0501013B0AAABAB)                                 |
| 202303     | ACTIVATION ACCESSION (INCOME)                 | 2     | 1,408   | Antibacterials I (BNF 5.1) | Amoxicillin 250mg/5ml oral suspension sugar free (0501013B0AAATAT)           |
| 202303     | An example in the second spectrum             | 1     | 1,408   | Antibacterials I (BNF 5.1) | Co-amoxiclav 250mg/62mg/5ml oral suspension sugar free (0501013K0AAAGAG)     |
| 202303     | and the second second second second           | 3     | 1,408   | Antibacterials I (BNF 5.1) | Cefalexin 250mg capsules (0501021L0AAAAAA)                                   |
| 202303     | service and the service spectrum              | 1     | 1,408   | Antibacterials I (BNF 5.1) | Cefalexin 500mg capsules (0501021L0AAABAB)                                   |
| 202303     | AUDICIDED CO. PROCESSION                      | 14    | 1,408   | Antibacterials I (BNF 5.1) | Doxycycline 100mg capsules (0501030I0AAABAB)                                 |

### **Getting more help**

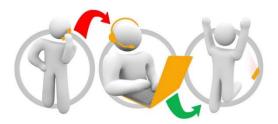

#### Additional training material and user guides

The ePACT2 training team has developed several how to guides to help you get the best out of ePACT2. These can be found on our <u>ePACT2 user guides page</u>

#### Webinar sessions

We offer a free webinar training service to all our users and you can book as many sessions as you need.

Our webinar sessions are booked as 1hour slots and we offer a number of different sessions covering a range of topics.

We also offer bespoke sessions which are delivered just to you or your invited colleagues. You can let us know if you have any specific topics or reports you'd like to cover or if you would prefer an introductory tour of the system.

Our experienced trainers deliver these sessions using MS Teams and you can take part wherever you are as long as you can get online.

You can find our more and book your webinar by going to our <u>ePACT2 training page</u>